# 7 Update software

Philips continually tries to improve its products. To get the best features and support, update your home theater with the latest software.

Compare the version of your current software with the latest version on www.philips.com/ support. If the current version is lower than the latest version available on the Philips support website, upgrade your home theater with the latest software.

### Caution

• Do not install a lower version of software than the current version installed on your product. Philips is not liable for problems caused due to software downgrade.

## <span id="page-0-0"></span>Check software version

Check the version of the current software installed on your home theater.

1 Press  $\bigoplus$  (Home).<br>2 Select [Setup], an

 $\frac{2}{3}$  Select [Setup], and then press OK.

- Select [Advanced] > [Version information]. » The software version is displayed.
	- The last two digits indicate the current version of the onscreen help installed on your home theater. For example, if the current version of the software is 'Subsystem SW: 35-00-00-05', '05' represents the current version of onscreen help installed on your home theater.

# Update software through USB

#### What you need

- A USB flash drive that is FAT or NTFSformatted, with at least 75MB of memory. Do not use a USB hard drive.
- A computer with Internet access.
- An archive utility that supports the ZIP file format.

### Step 1: Download the latest software

- 1 Connect a USB flash drive to your computer.<br>2 In your web browser so to www.philips.com/
- In your web browser, go to www.philips.com/ support.
- $3$  At the Philips Support website, find your product and locate the Software and drivers.  $\rightarrow$  The software update is available as a zip file.
- $4$  Save the zip file in the root directory of your USB flash drive.
- $5$  Use the archive utility to extract the software update file in the root directory.
	- → The files are extracted under the UPG ALL folder of your USB flash drive.
- **6** Disconnect the USB flash drive from your computer.

### Step 2: Update the software

#### Caution

• Do not switch off the home theater or remove the USB flash drive during the update.

- 1 Connect the USB flash drive containing the downloaded file to your home theater.
	- Make sure that the disc compartment is closed and no disc inside.
- Press  $\bigtriangleup$  (Home).
- $\frac{3}{4}$  Select [Setup], and then press OK.<br> $\frac{4}{4}$  Select [Advanced] > [Software up
- Select [Advanced] > [Software update] > [USB].
- $5$  Follow the onscreen instructions to confirm the update.
	- » Once complete, the home theater automatically switches off and restarts. If it does not, disconnect the power cord for a few seconds and then reconnect it.

# Update software through the Internet

- **1** Connect your home theater to a home network with a high-speed Internet access.
- 2 Press  $\bigoplus$  (Home).<br>3 Select **[Setup]** and
	- Select [Setup], and then press OK.
	- Select [Advanced] > [Software update] > [Network].
		- $\rightarrow$  If an upgrade media is detected, you are prompted to start or cancel the update.
- **5** Follow the onscreen instructions to confirm the update.
	- » Once complete, the home theater automatically switches off and restarts. If it does not, disconnect the power cord for a few seconds and then reconnect it.

# Update the onscreen help

[If the current version of the onscreen help is](#page-0-0)  [lower than the latest version available on www.](#page-0-0) [philips.com/support, download and install the latest](#page-0-0) [onscreen help](#page-0-0) (see 'Check software version' on page [27](#page-0-0)).

#### What you need

- A USB flash drive that is FAT or NTFSformatted, with at least 35MB of memory. Do not use a USB hard drive.
- A computer with internet access.
- An archive utility that supports the ZIP file format.

#### Step 1: Download the latest onscreen help

- 1 Connect a USB flash drive to your computer.<br>2 In your web browser so to www.philips.com/
- In your web browser, go to www.philips.com/ support.
- $3$  At the Philips support website, find your product and click on User manuals, and then locate the User Manual Upgrade Software.  $\rightarrow$  The help update is available as a zip file.
- $4$  Save the zip file in the root directory of your USB flash drive.
- $5$  Use the archive utility to extract the help update file in the root directory.
	- » A file named 'HTSxxxxeDFU.zip' is extracted under the UPG ALL folder of your USB flash drive, 'xxxx' being the model number of your home theater.
- **6** Disconnect the USB flash drive from your computer.

### Step 2: Update onscreen help

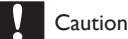

- Do not switch off the home theater or remove the USB flash drive during the update.
- 1 Connect the USB flash drive containing the downloaded file to your home theater.
	- Make sure that the disc compartment is closed and there is no disc inside.
- 2 Press  $\bigoplus$  (Home).<br>3 Enter 338 on the
- $\frac{3}{4}$  Enter 338 on the remote control.
- Follow the onscreen instructions to confirm the update.
- 5 Disconnect the USB flash drive from the home theater.